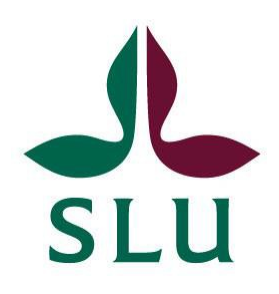

# **TimeEdit Student**

## **Steg för steg**

En lathund sammanställd av Tentamensservice 2023-09-14

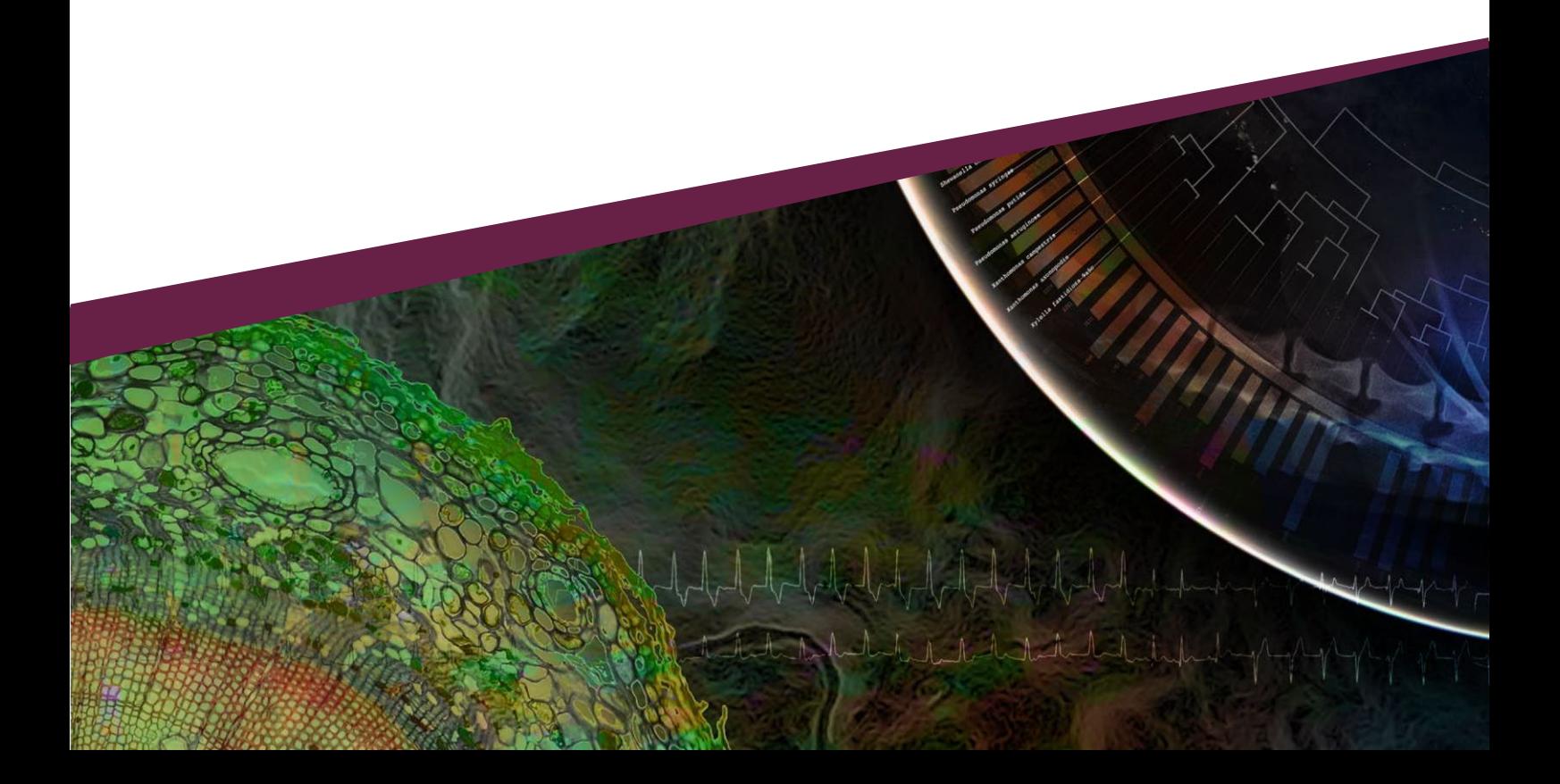

#### **Introduktion**

Denna manual om TimeEdit Student vänder sig dig som student i Uppsala och Alnarps som anmält dig till en salstentamen i Ladok Student, samt dig som student med riktat pedagogiskt stöd som anmält önskemål om anpassningar i samband med tentamensanmälan i Ladok Student.

I TimeEdit Student kan du logga in på din personliga sida för att ta del av information gällande tentamen. Här går det att se vilken tid tentamen går, eventuella hjälpmedel som får tas med till tentamenstillfället samt i vilken sal du är placerad. Via din personliga inloggning visas även information för dig med riktat pedagogiskt stöd angående vilka önskemål om anpassningar som du blivit beviljad.

För eventuella frågor eller funderingar kring manualen, kontakta Tentamensservice:

**Uppsala**[: tentamen@slu.se](mailto:tentamen@slu.se) Alnarp: [tentamen.alnarp@slu.se](mailto:tentamen.alnarp@slu.se)

### **Exempel på fråga från student:**

"Hej, jag heter Kim och ska skriva tentamen för kursen KE0066 statistik 13:15-16:00 den 28 april. Var hittar jag mer information om tentamenstillfället, exempelvis vilken anpassning jag beviljats eller vilken sal jag ska skriva i?"

#### **STEG 1:** Gå in på [www.slu.se/student](http://www.slu.se/student)

**STEG 2:** Klicka på + (plus tecknet) "Logga in i mina studiesystem" för att öppna menyn

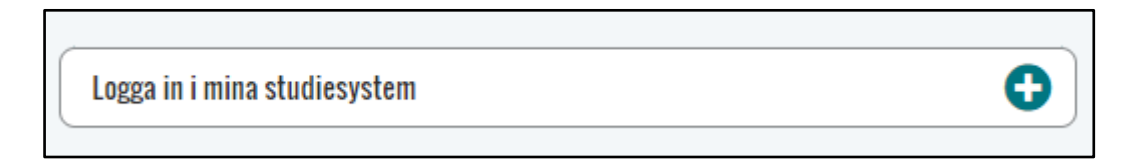

Klicka på "TimeEdit (schema – och lokalbokning"), se bilden nedan

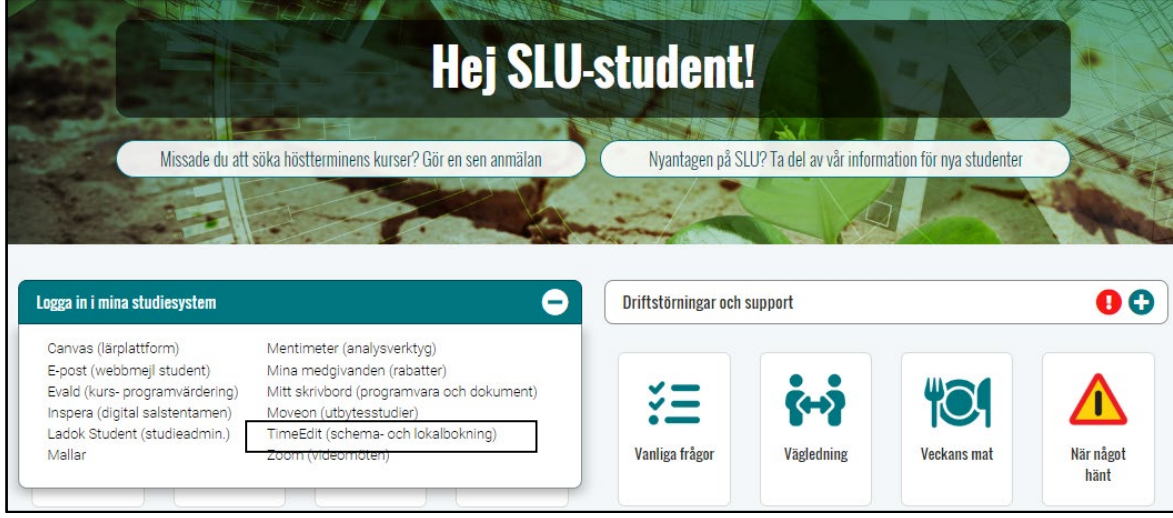

**STEG 3:** Logga in i TimeEdit

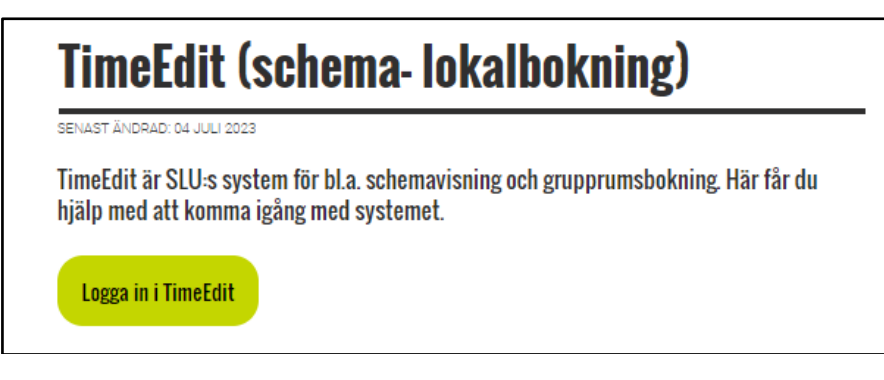

Klicka här för att komma till inloggningen.

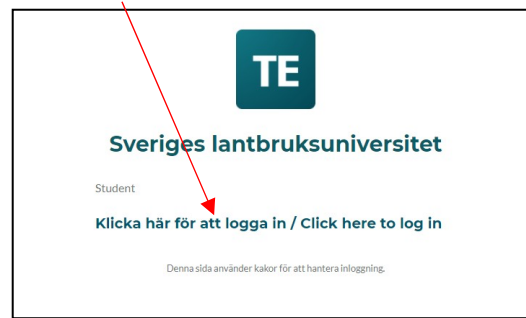

**STEG 4:** Logga in med ditt studentkonto för att komma åt din personliga sida.

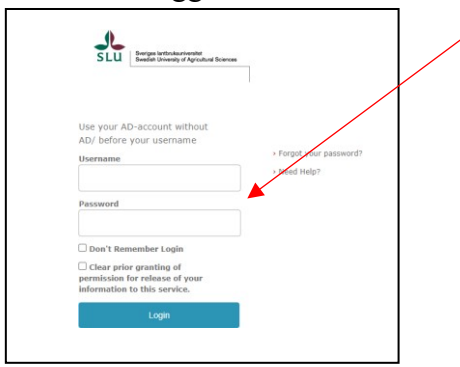

**STEG 5:** Klicka på "Kursschema"

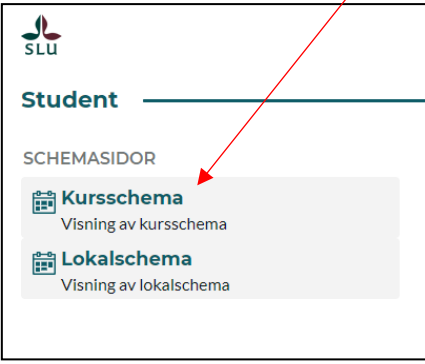

**STEG 6:** Skriv in kurskoden t.ex. KE0066 . Klicka sedan på "Lägg till alla".

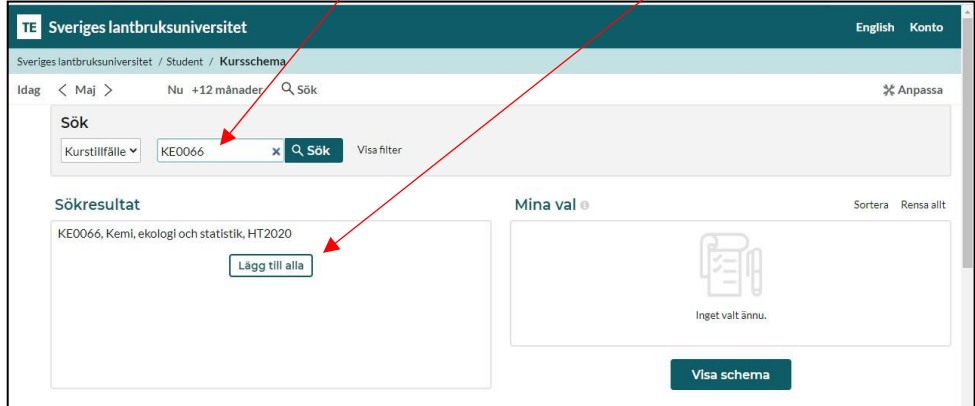

När du ser kursen under "Mina Val", klicka på rutan "Visa schema"

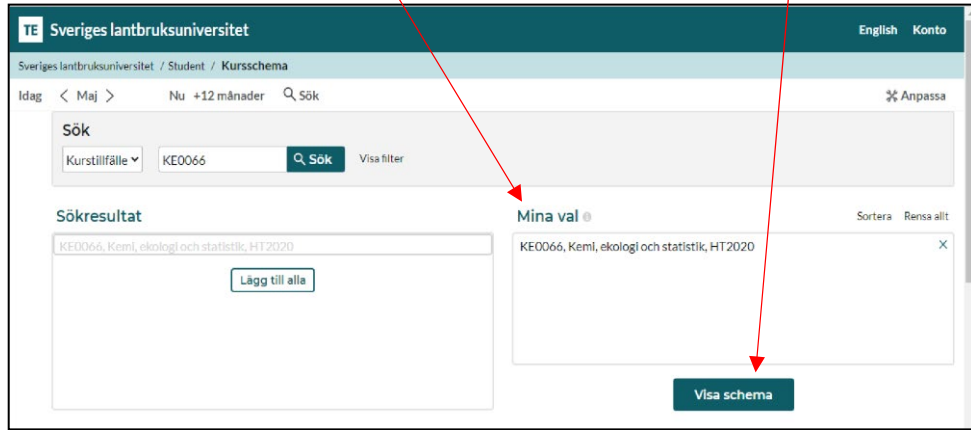

**STEG 7:** Nu kommer du in på själva schemat. Är det flera salar bokad till samma dag och tid går du in på länken exam.timeedit.com kopplad till det datumet för att se just din placering i sal.

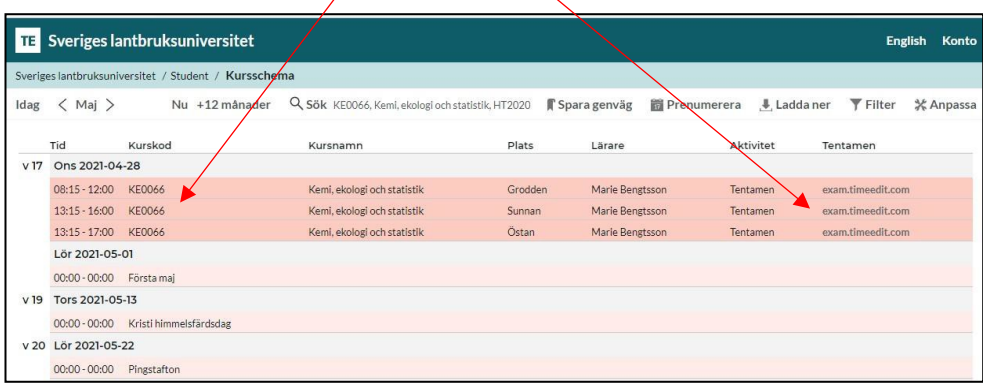

**STEG 8:** Logga in med ditt personnummer för att hitta din personliga information om tentamenstillfället. Du ser vilken sal du är placerad i, eventuella anpassningar samt tider för tentamen.

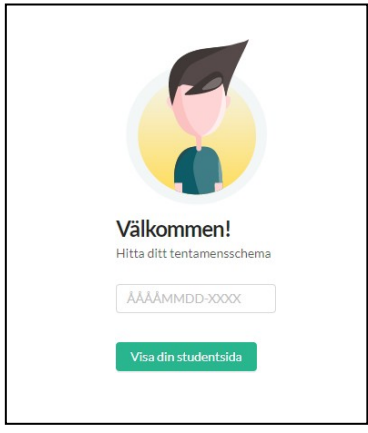

OM du får ett meddelande om att systemet inte kan hitta ditt student-ID, kolla följande:

- Har du loggat in med ditt student-ID enligt STEG 4?
- Är ditt personnummer inskrivet enligt ÅÅÅÅMMDD-XXXX
- Är du anmäld till denna tentamen?

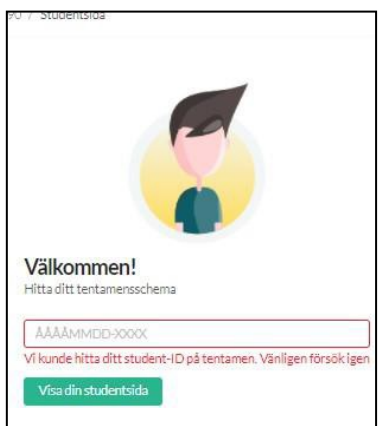